#### Manual ITG WellGate 3504A

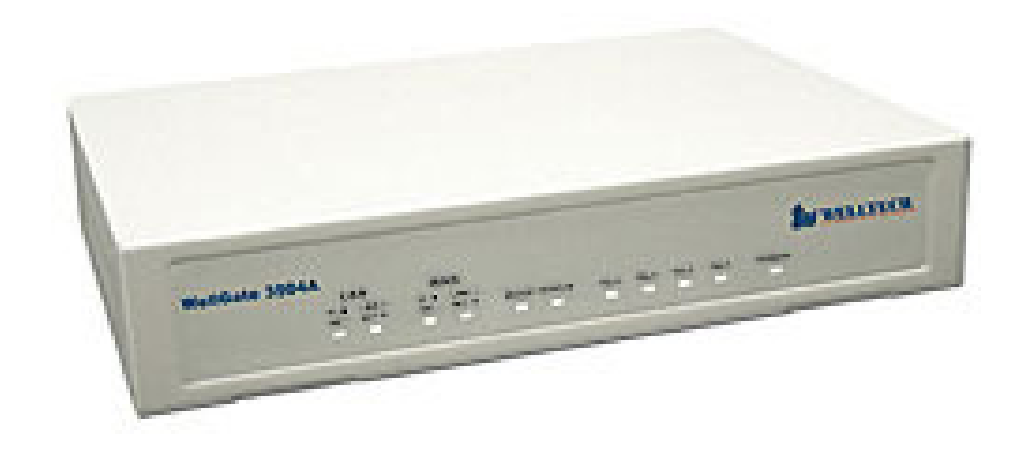

#### Setting IP Pada Wellgate 3504A

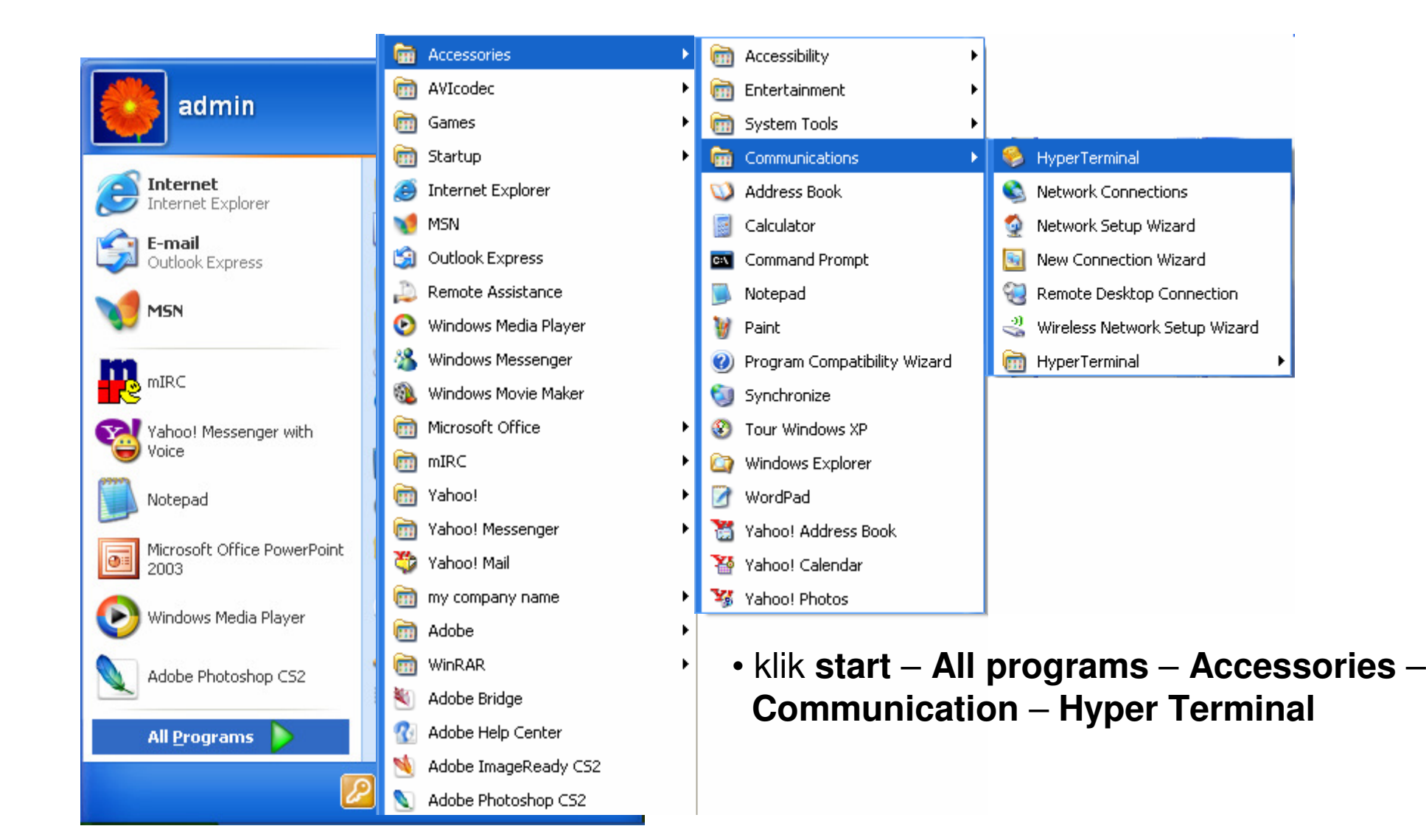

#### Tampilan Awal Aplikasi Hyper Terminal

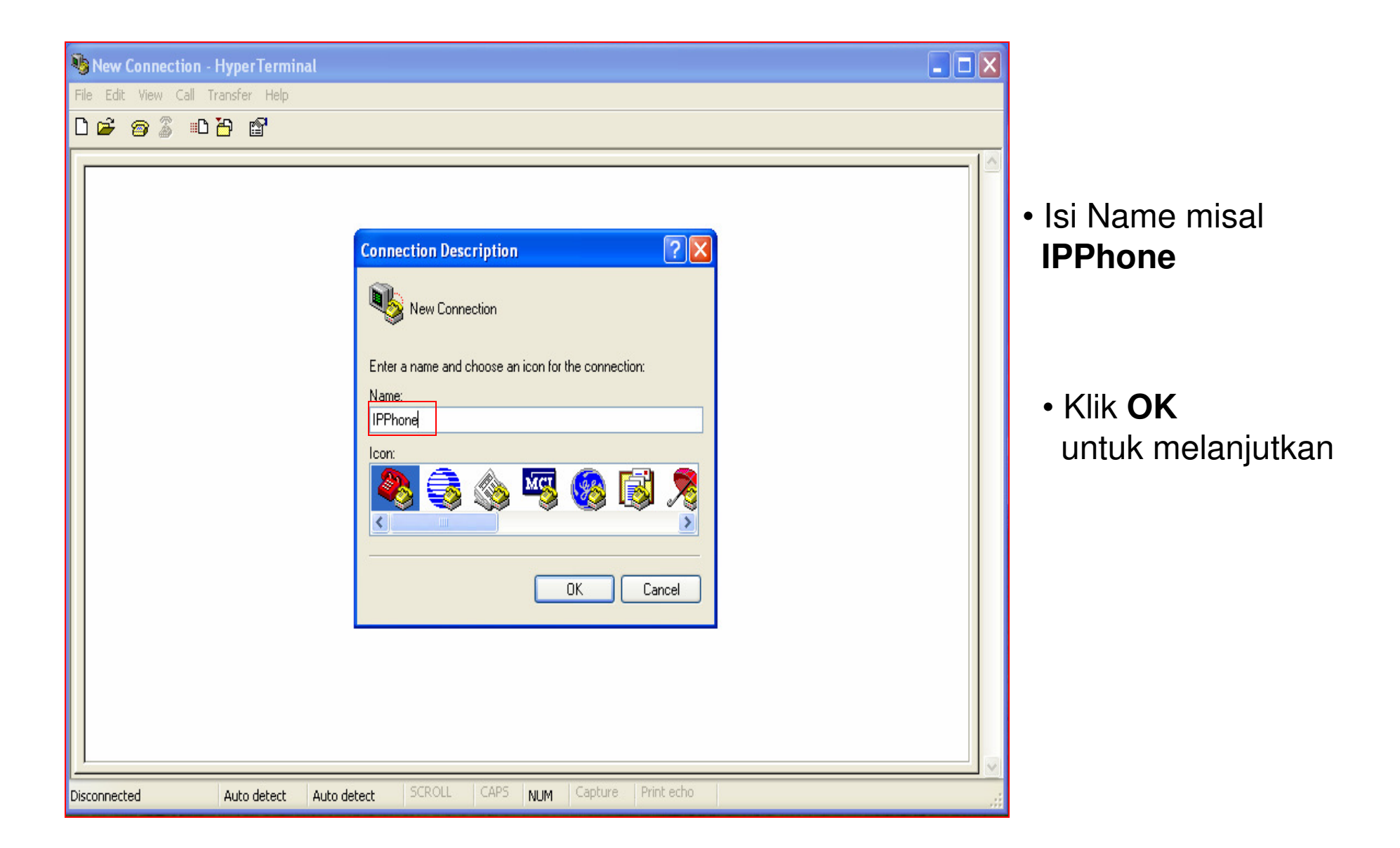

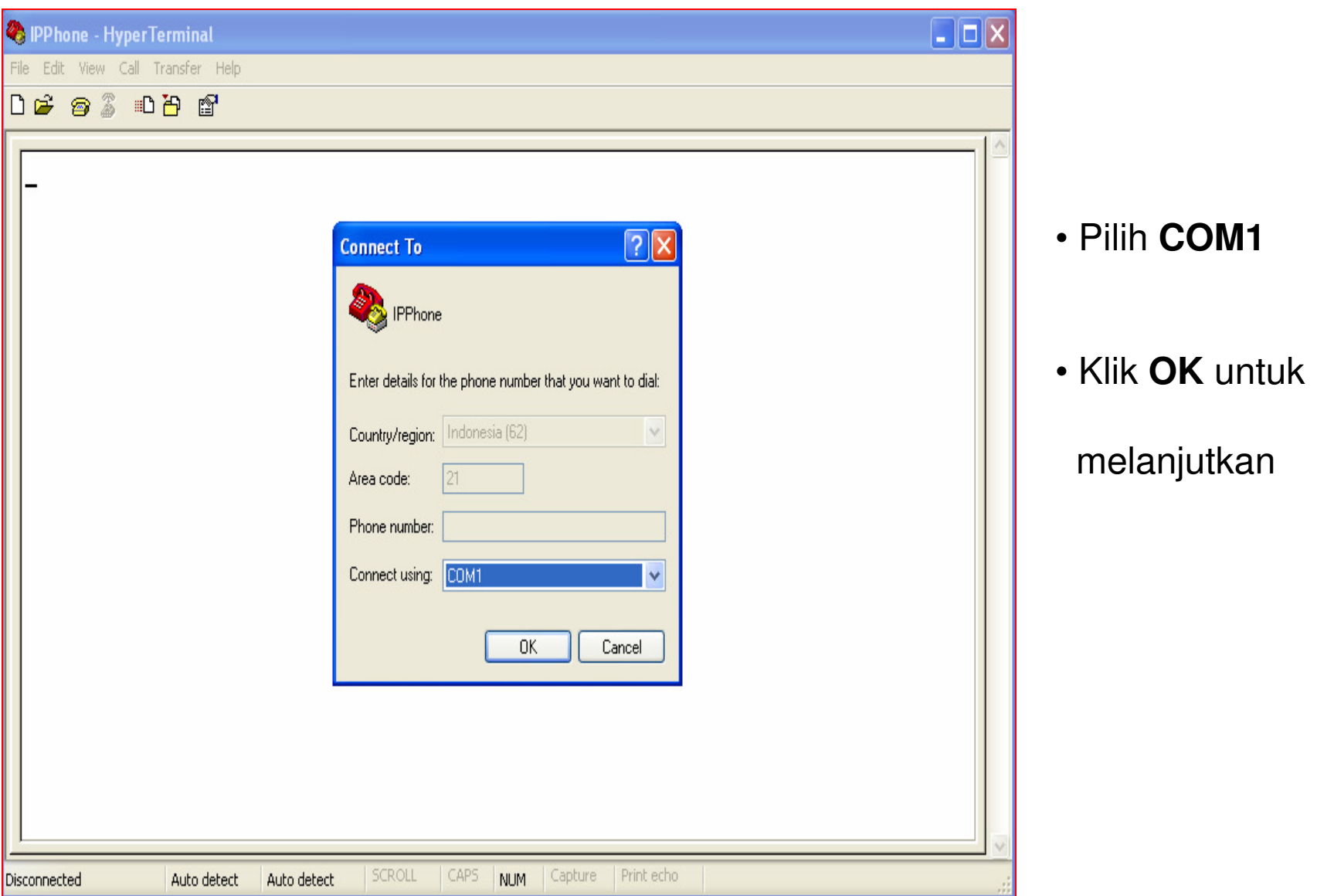

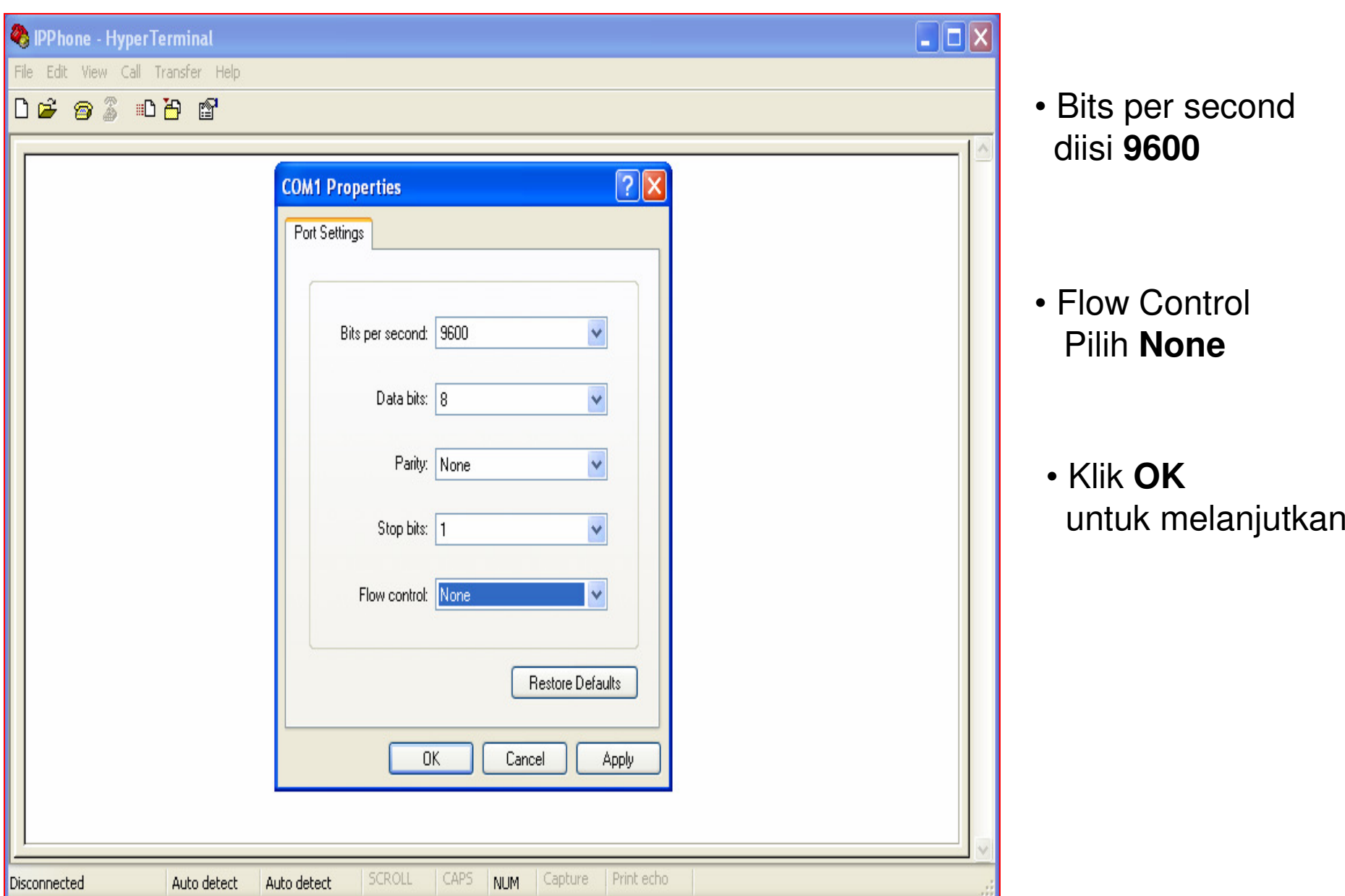

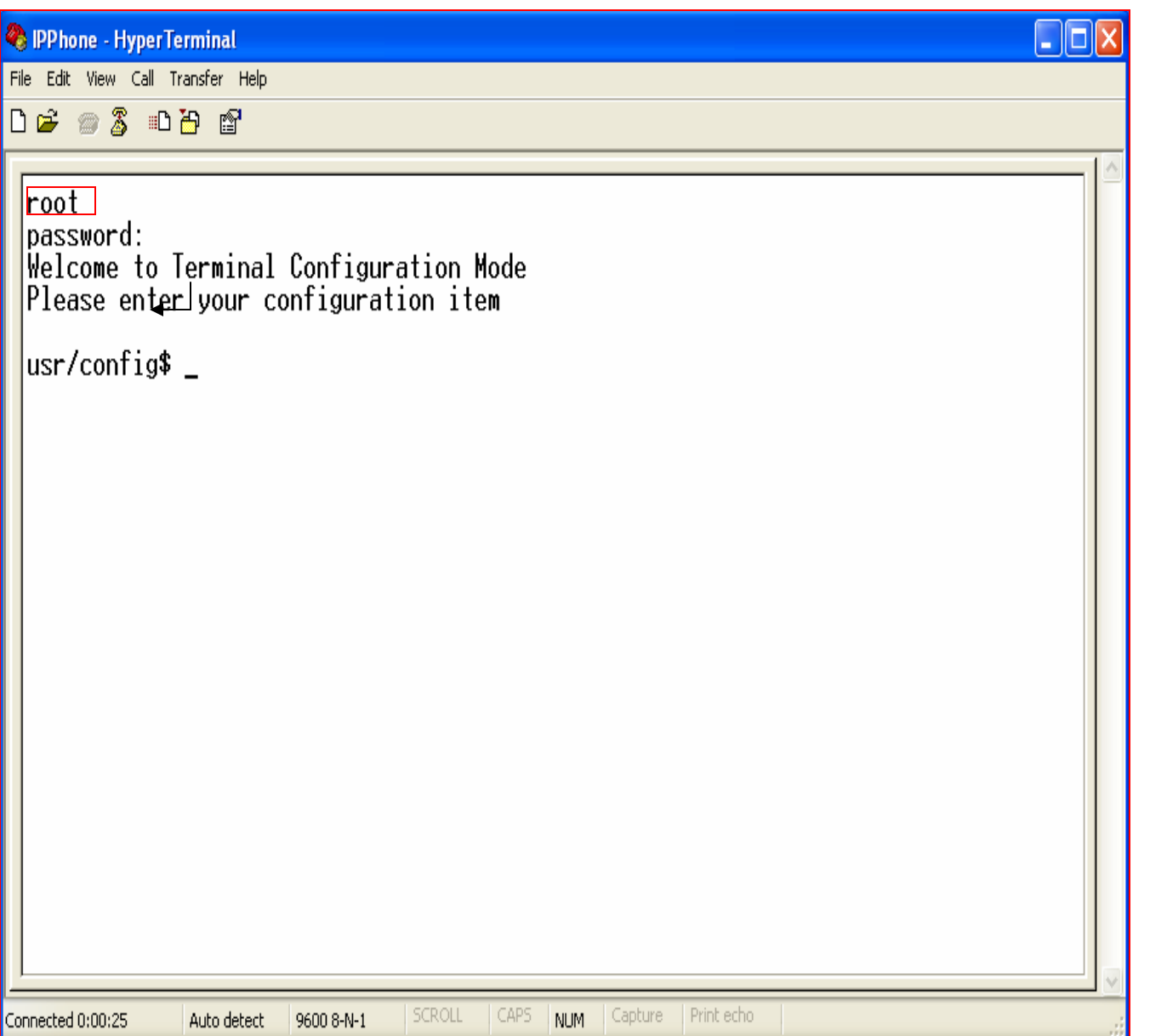

- Ketik **root**  untuk User login
- **Password(Kosong)**

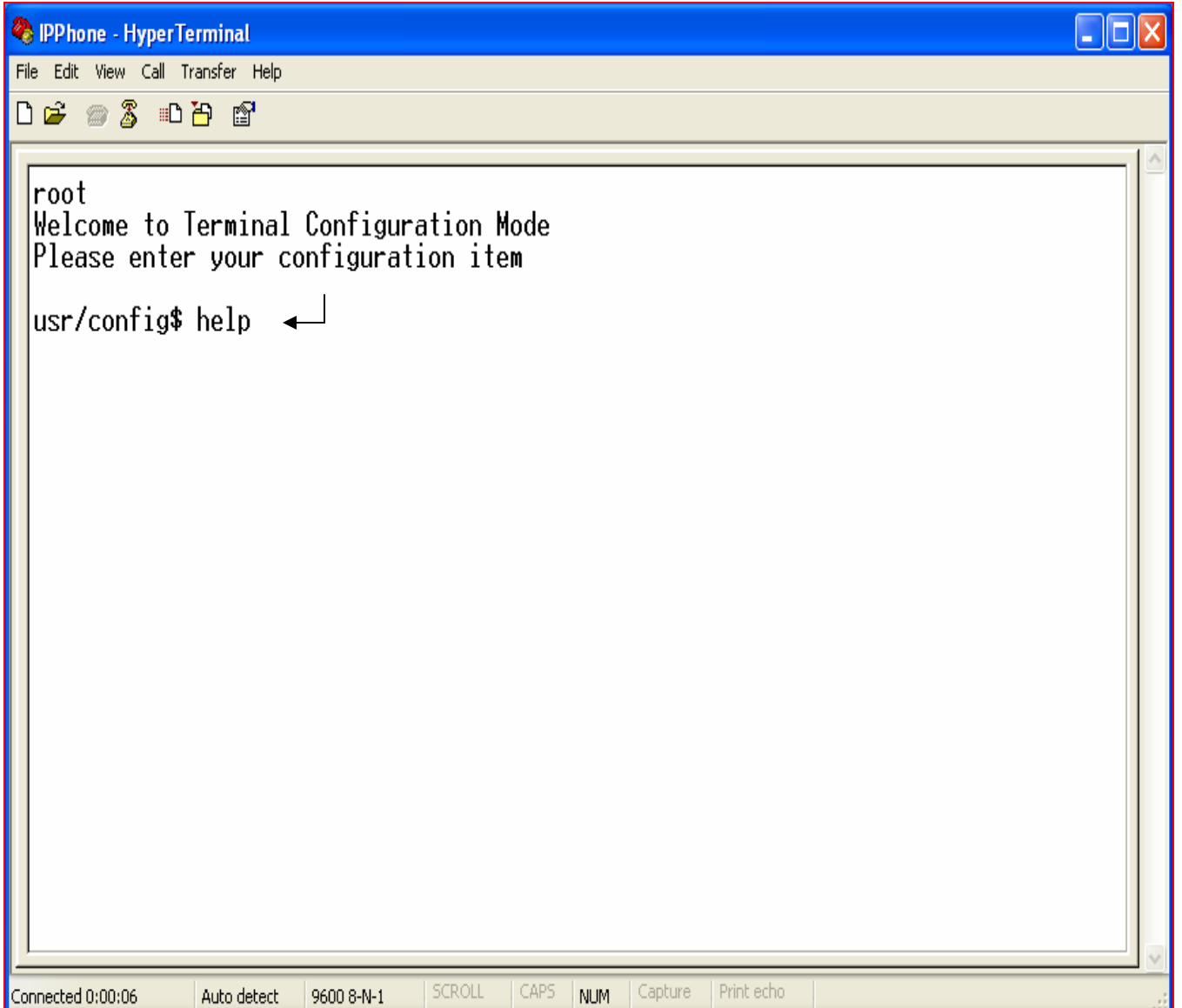

• Ketik **Help**  untuk Mengetahui Perintah Konsol

#### Tampilan Beberapa Perintah Konsol

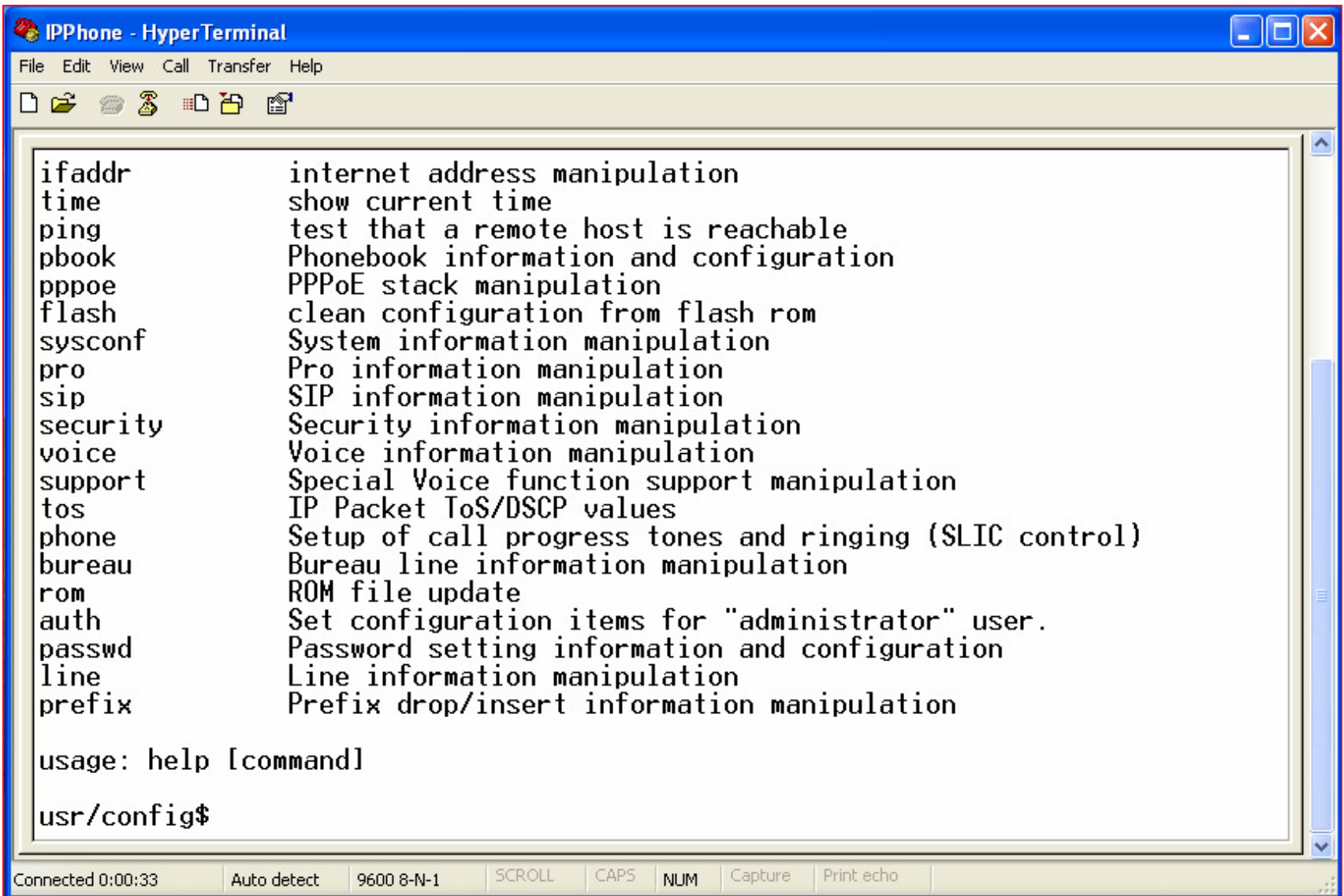

#### **Perintah Ifaddr**

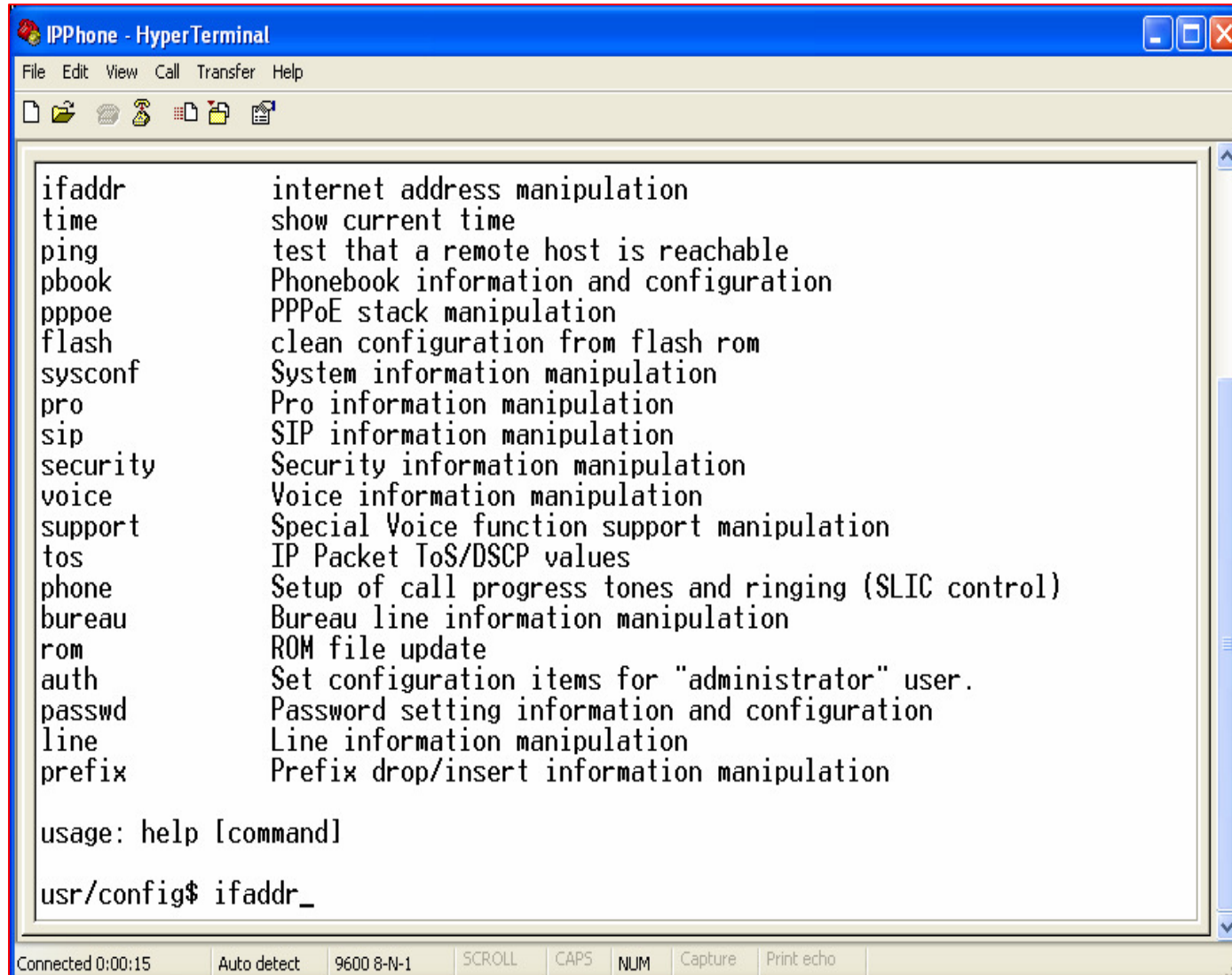

• Perintah ini digunakan untukPen-settingan **IP Address, Gateway** dan**DNS**

#### Disable DHCP

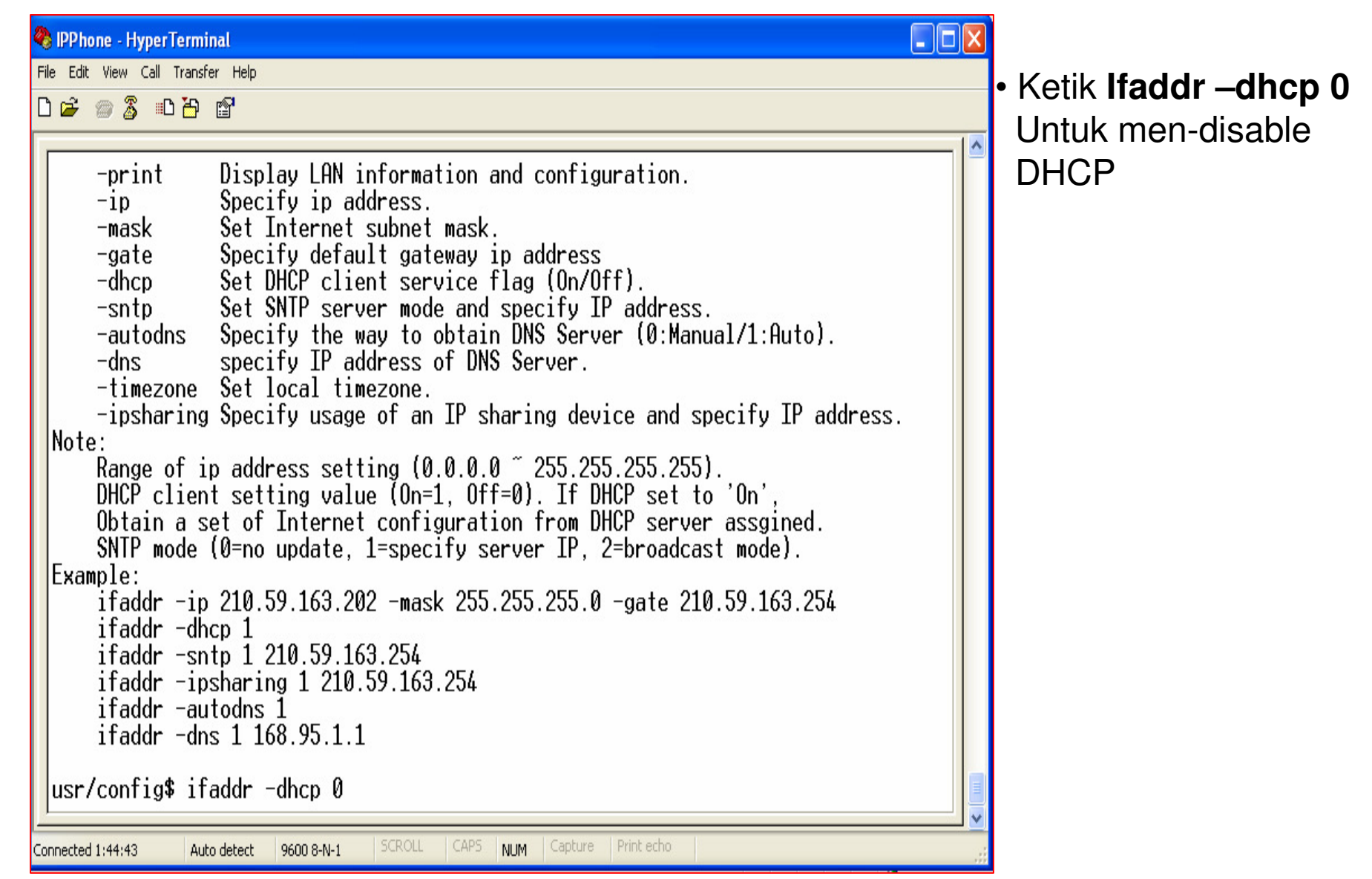

# Setting IP Address

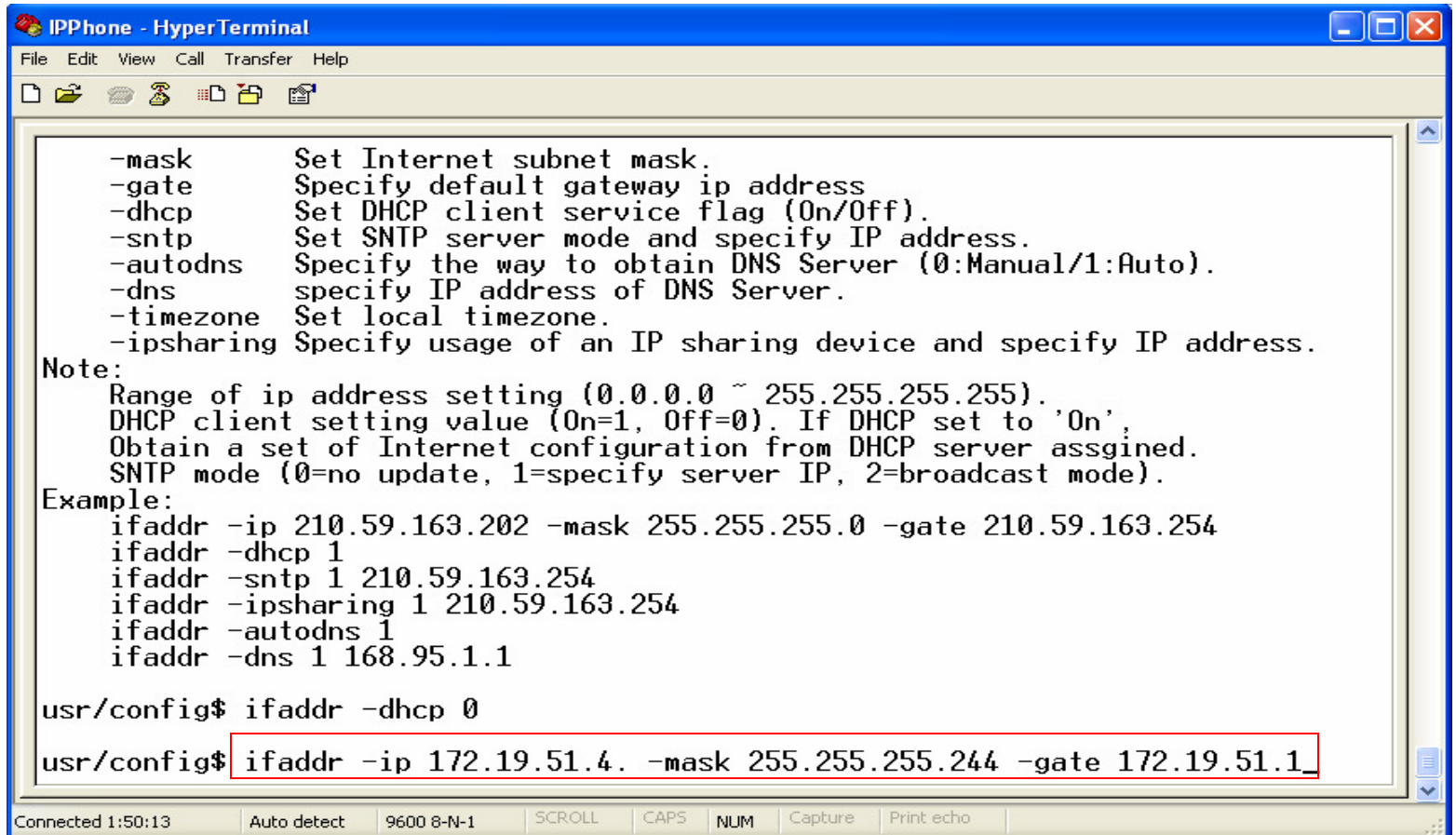

• Untuk pengisian **ip address, netmask** dan **gateway** Ketik **ifaddr –ip 172.19.51.4 –mask 255.255.255.224 –gate 172.19.51.1(Contoh IP Address, Netmask** dan **Gateway)**

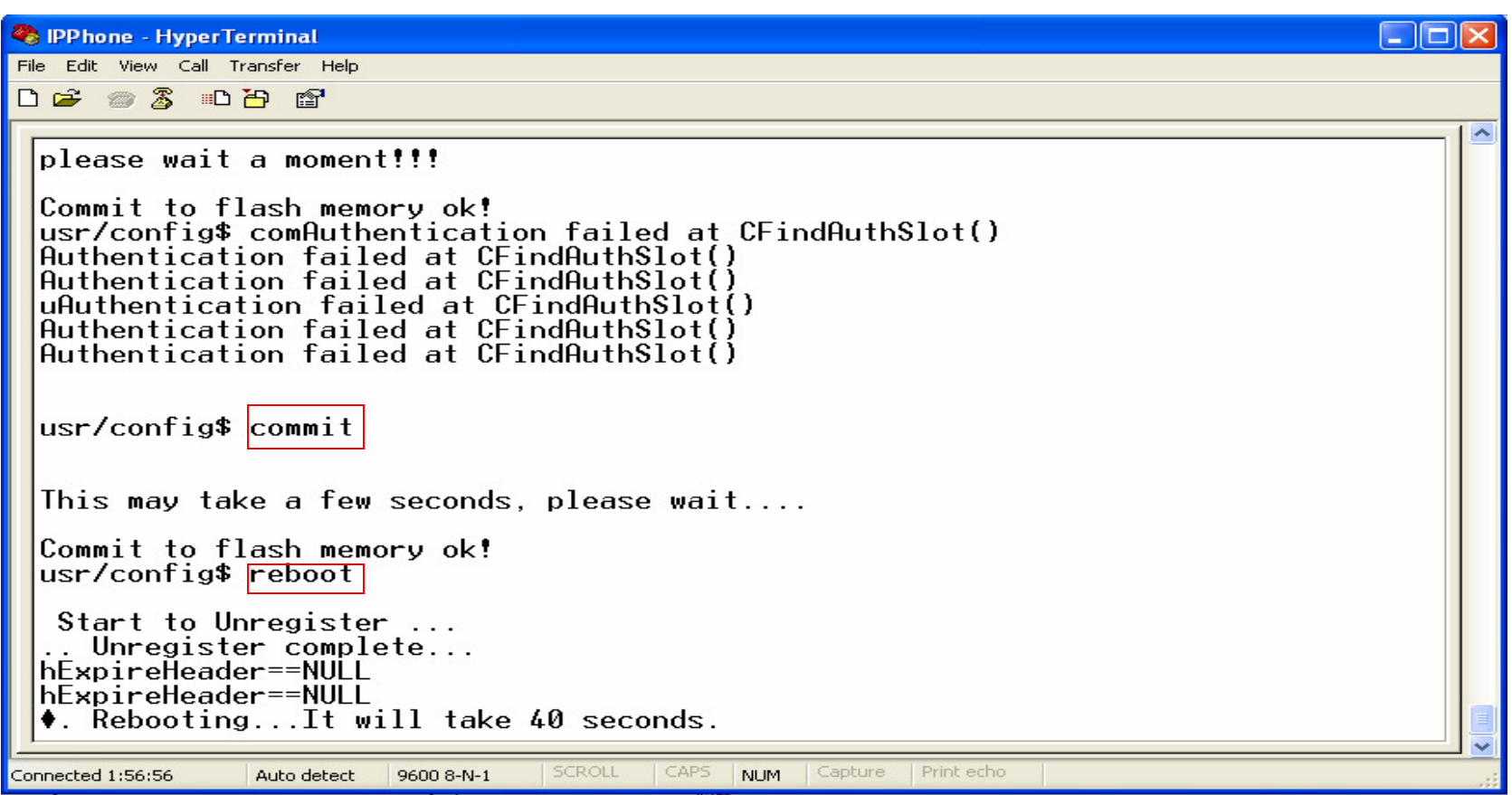

Setelah Setting IP address selesai,langkah berikutnya adalah :

- ketik **Commit** <**ente**r>
- **reboot** <**enter**>

#### Proses Reboot

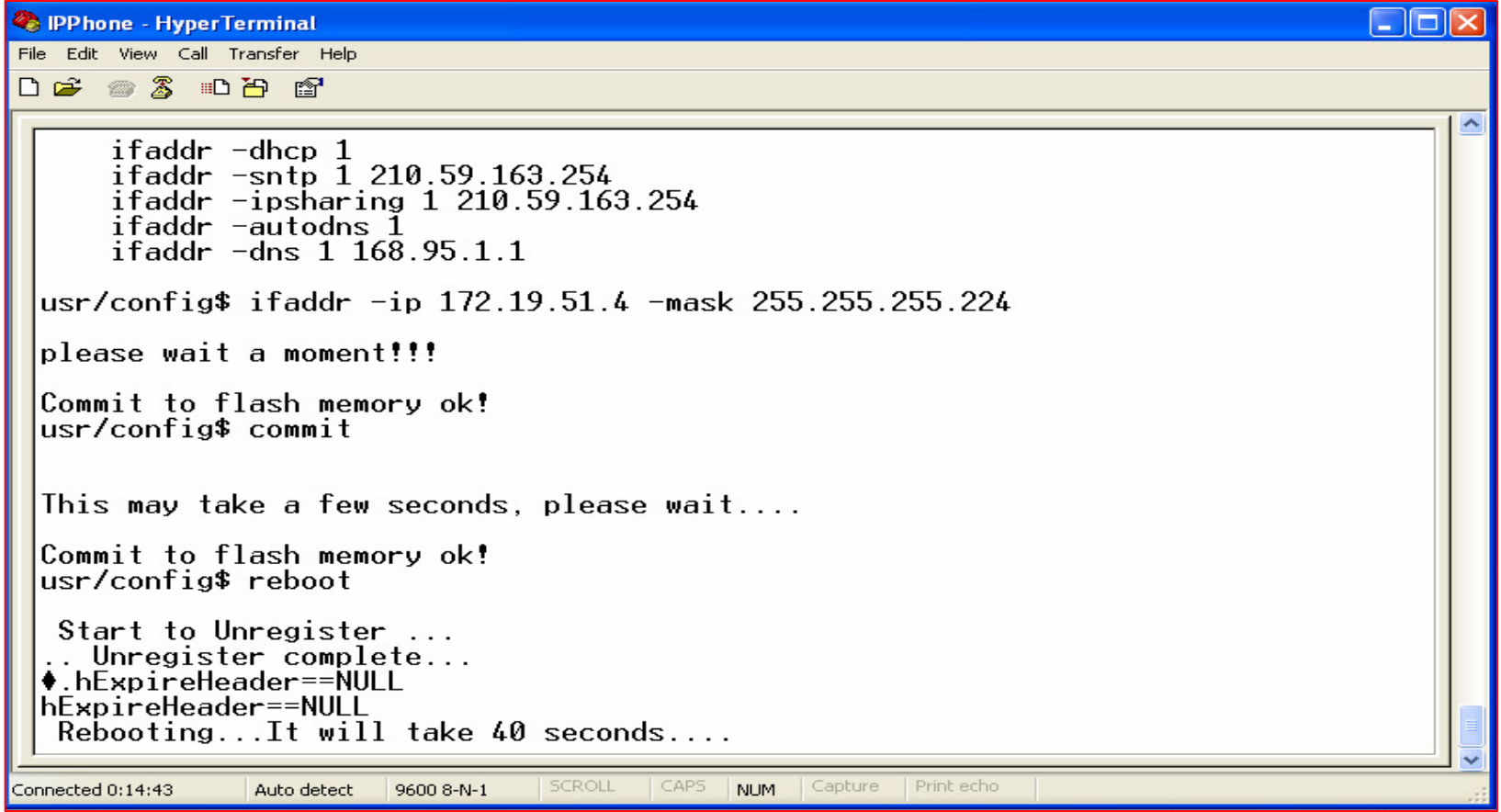

• Untuk proses restart membutuhkan waktu 40 detik

# Konfigurasi WellGate 3504A

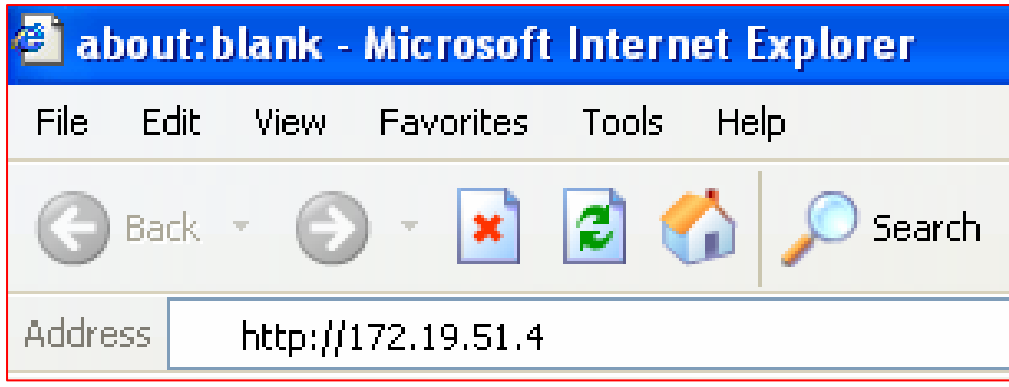

- Buka program Internet Explorer / Web Browser lainnya.
- Ketik http://**172.19.51.4** (IP Address yg baru kita setting sebelumnya)

## Menu Login WellGate 3504A

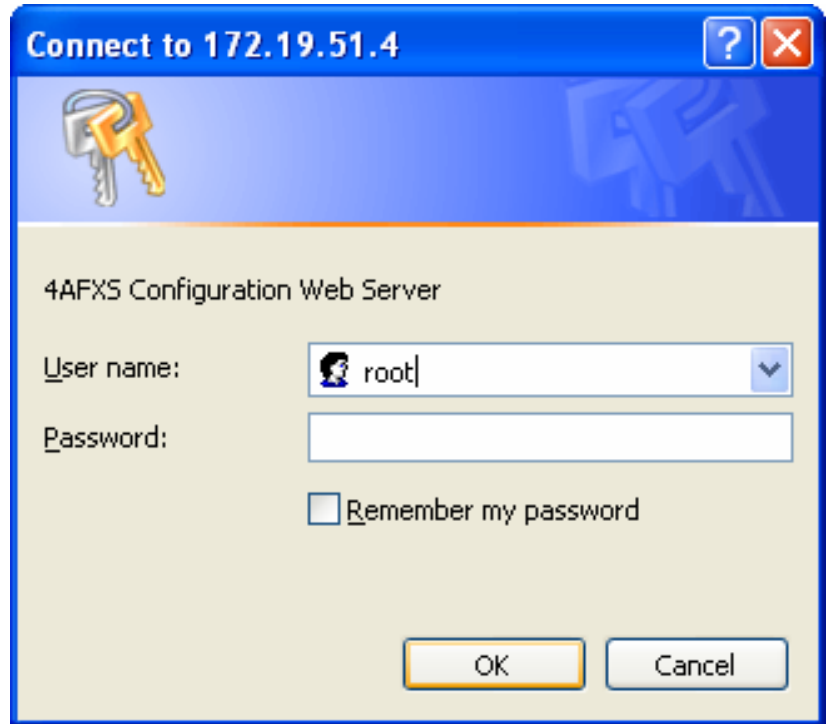

- Isi User name dengan **root**
- Password **kosongkan**
- Kemudian klik **OK** untuk melanjutkan

## Tampilan Awal Konfigurasi WellGate 3504A

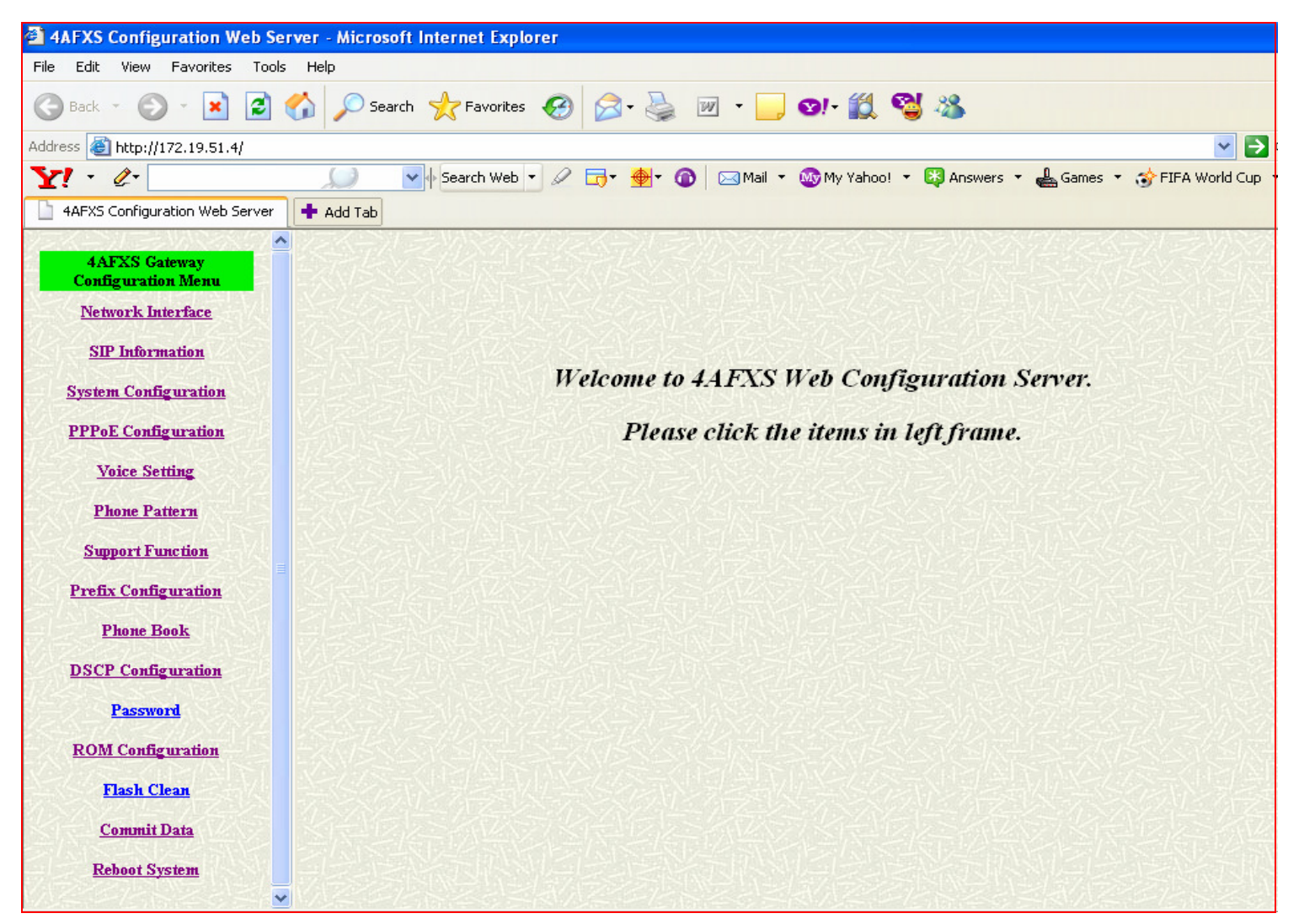

#### Menu Network Interface

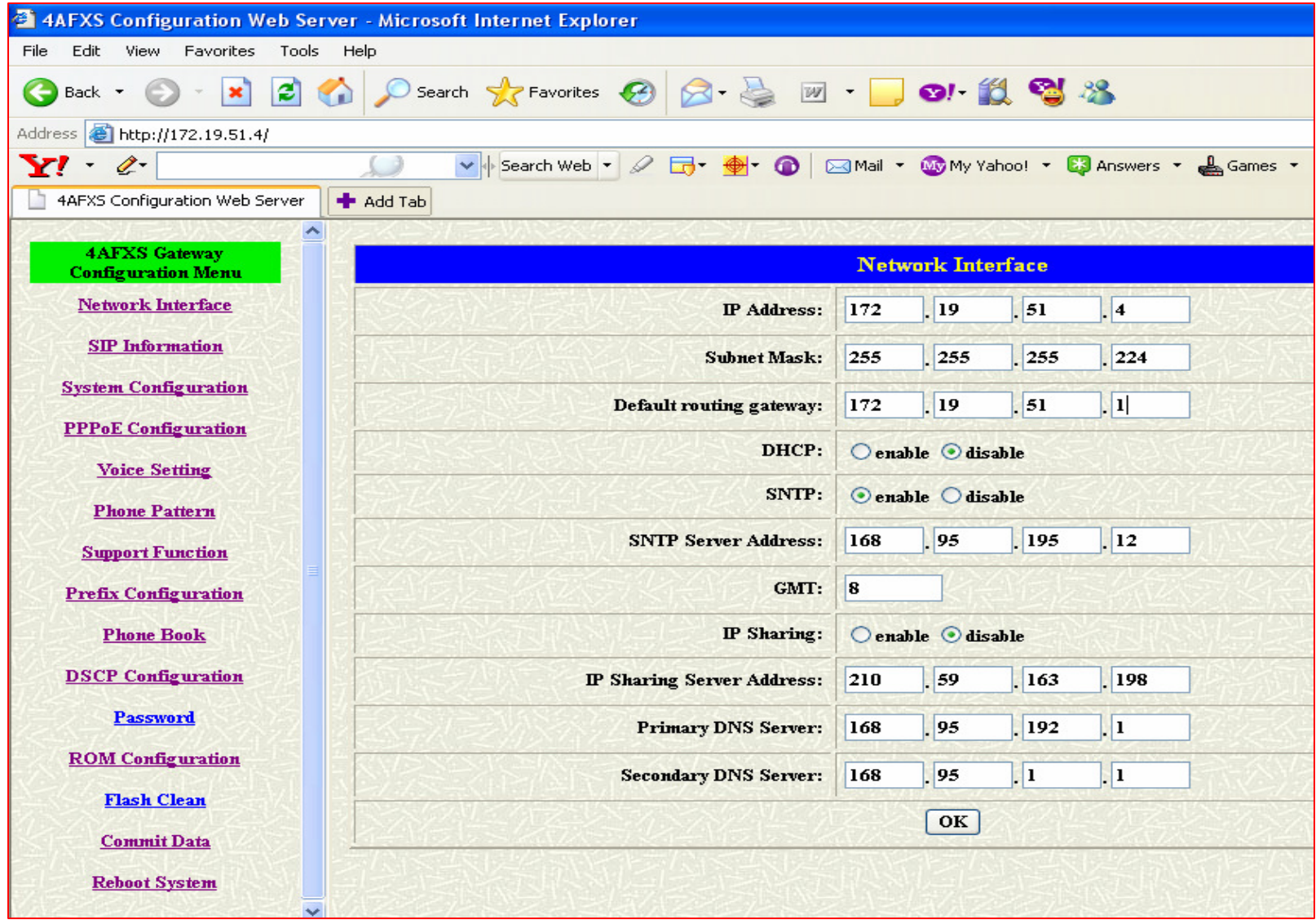

### Menu SIP Information

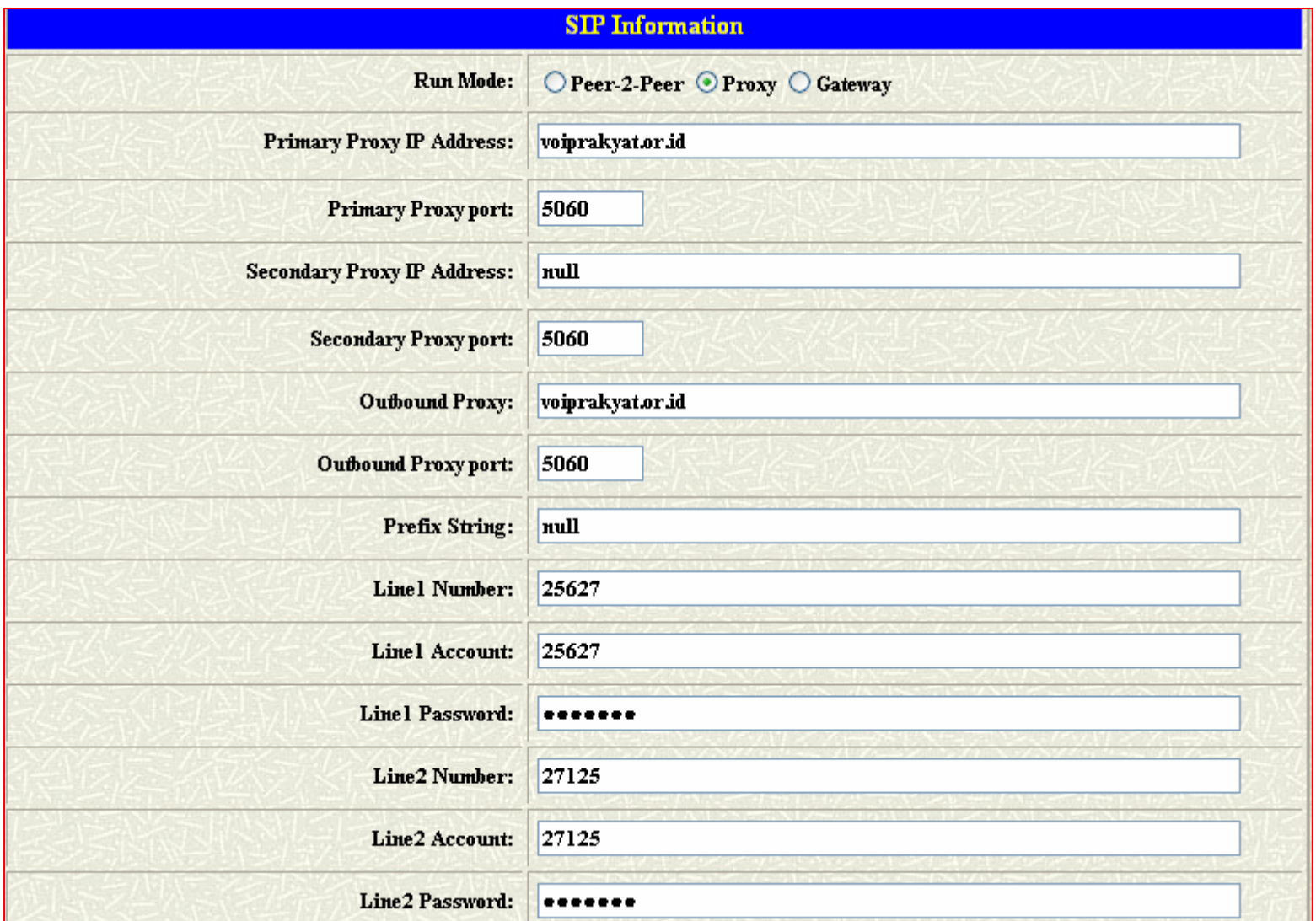

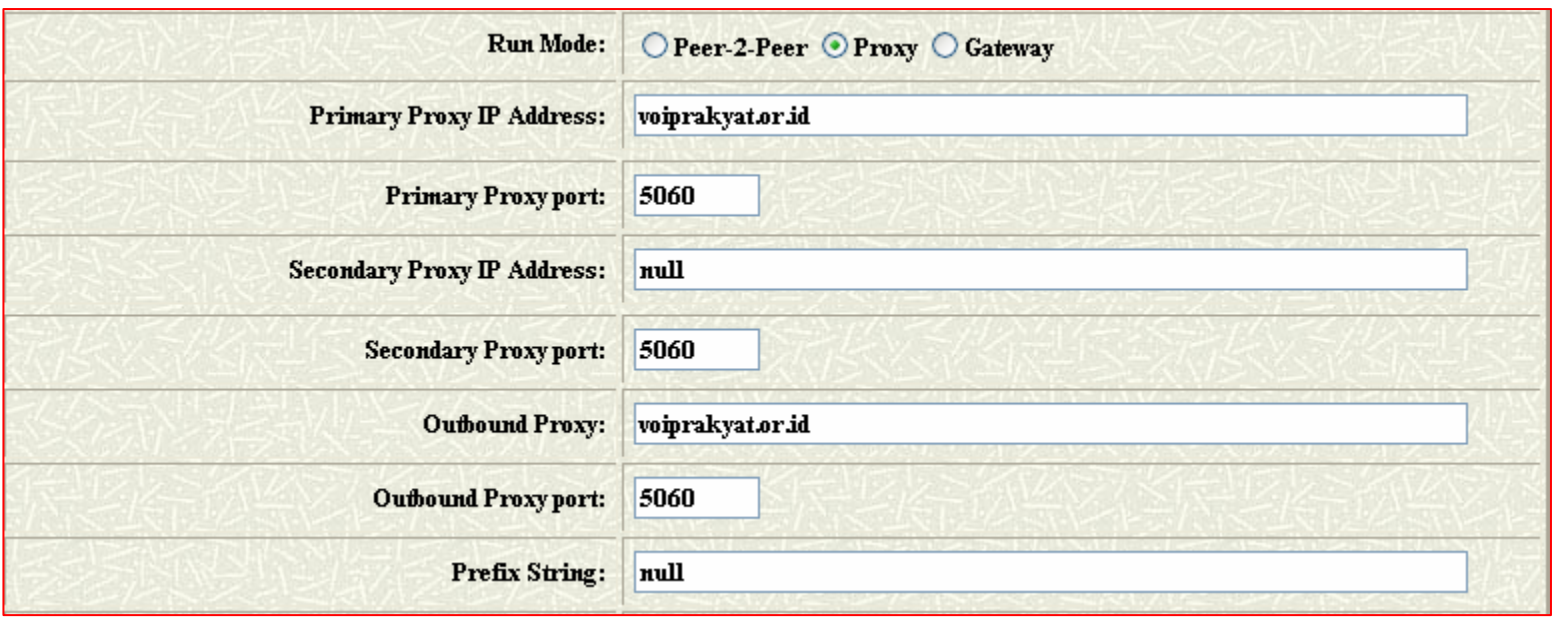

- **Run Mode** : Pilih **Proxy**
- **Primary Proxy IP Address** : Isikan **voiprakyat.or.id**
- **Outbound Proxy** : Isikan **voiprakyat.or.id**

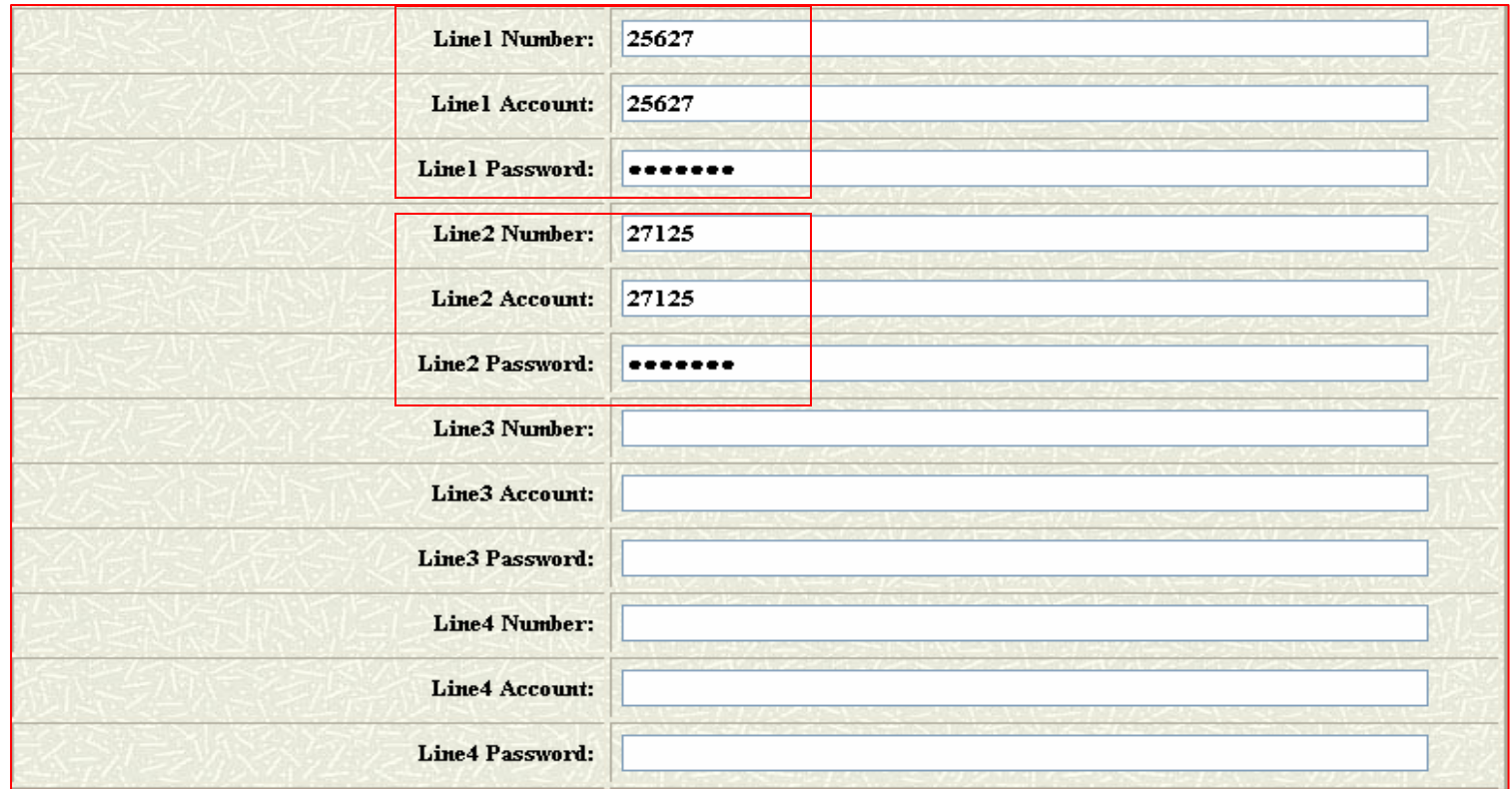

- **Line Number** isikan dengan nomor VoIP misal <sup>26527</sup>
- **Line Account** isikan sama dengan Line Number
- **Line Password** isikan Password anda

(Contoh menggunakan 2 no VoIP dan 2 VoIP Phone)

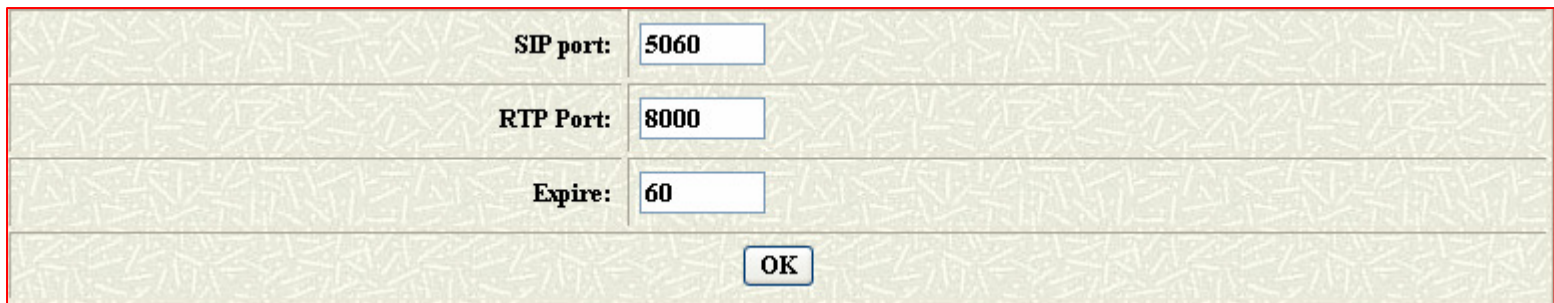

- RTP Isikan **<sup>8000</sup>**
- Klik OK untuk menyelesaikan konfigurasi **SIP Account**

# Menu System Konfiguration

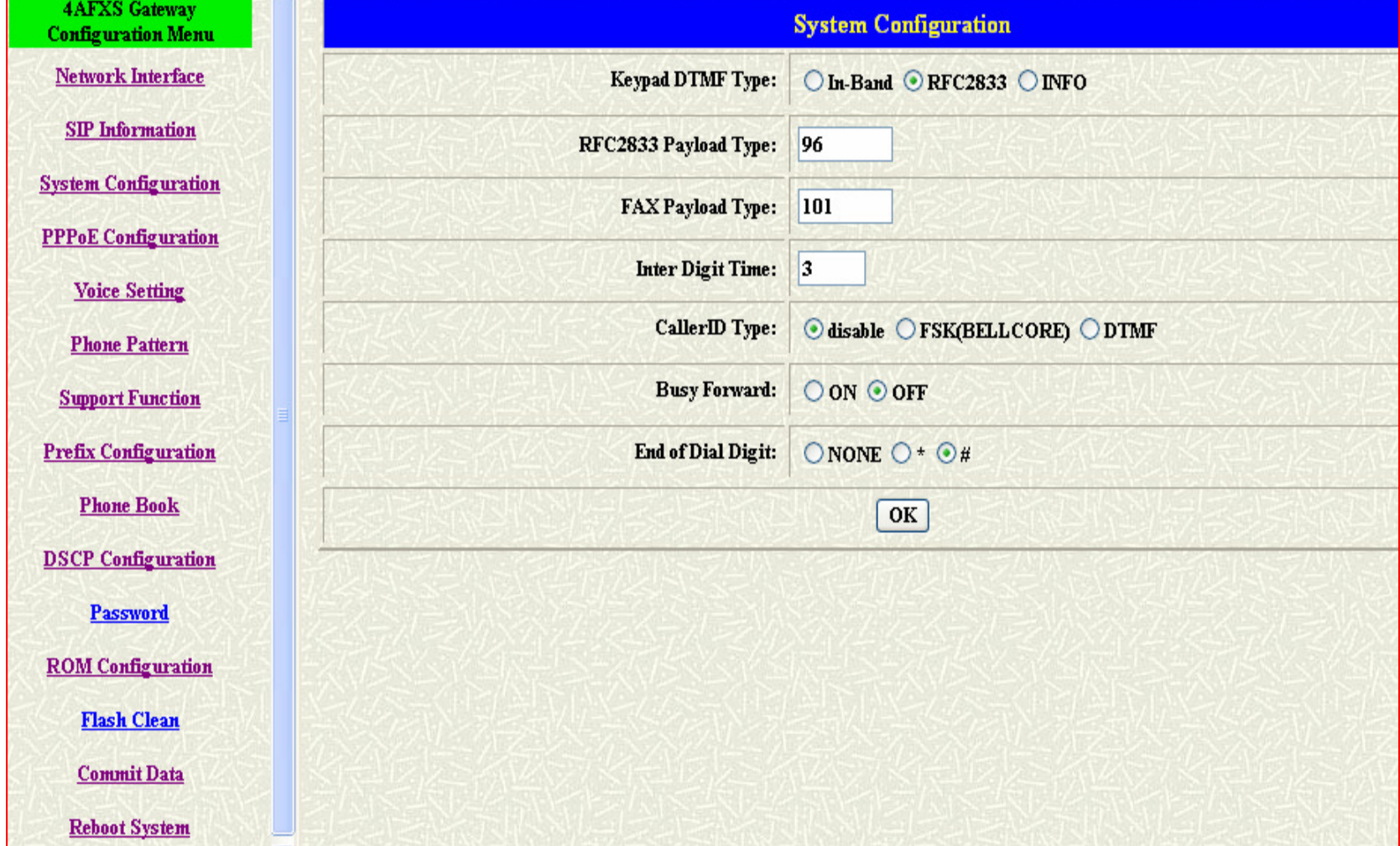

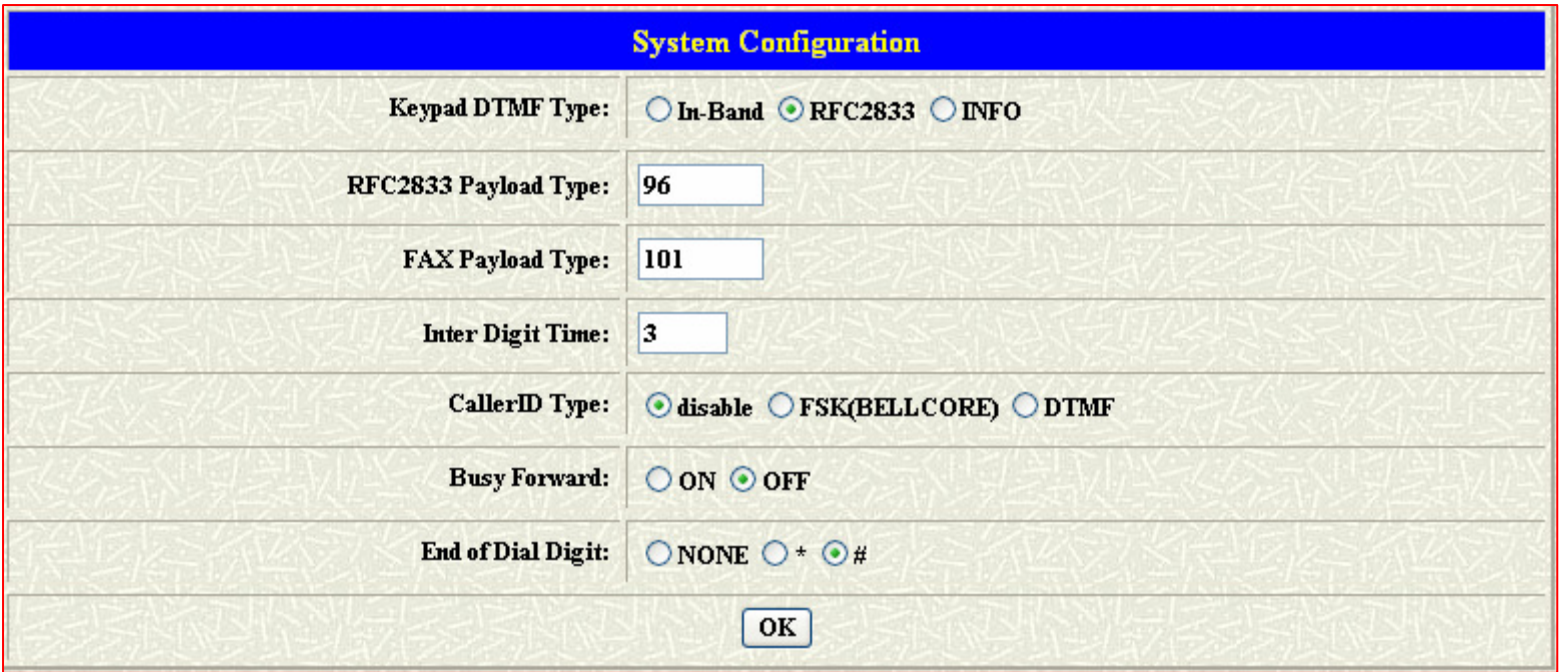

- **Keypad DTMF Type** Pilih **RCF2833**
- **RCF2833 Payload Type** isikan **<sup>96</sup>**
- **FAX Payload Type** isikan **<sup>101</sup>**
- Klik **OK** Untuk menyelesaikan **System Configuration**

#### Menu Voice Setting

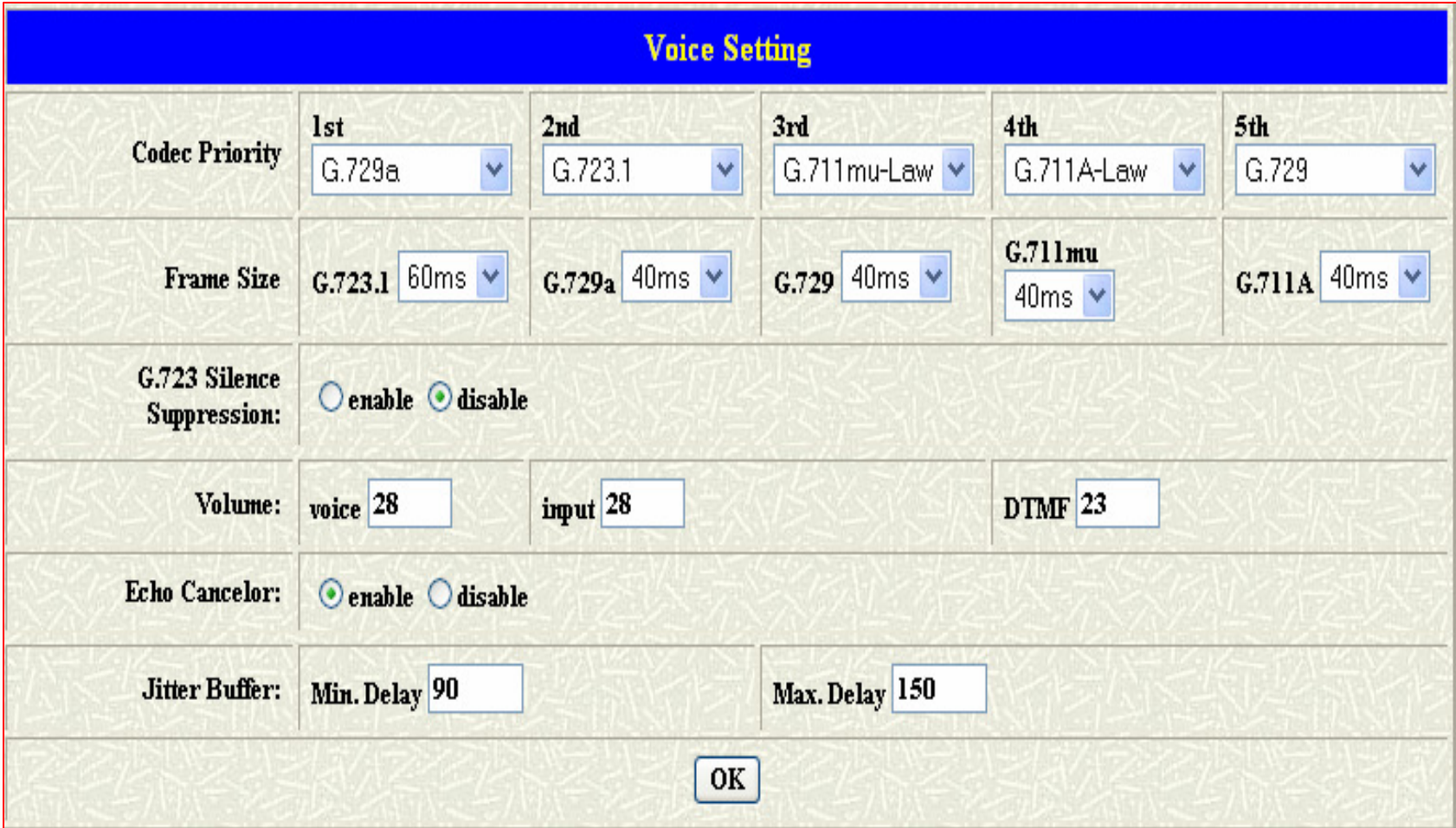

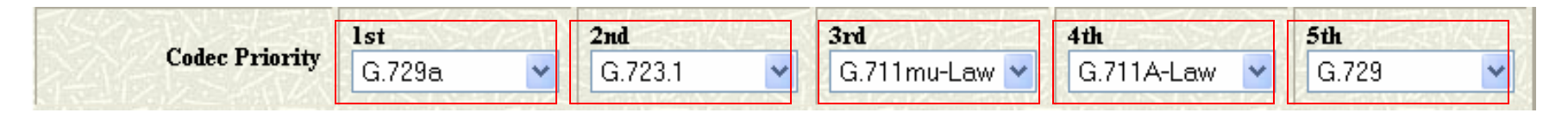

Isi Codec Priority dengan :

- **<sup>1</sup>st = G.729a** $\cdot$  2<sup>nd</sup> = G.723.1  $\cdot$  <sup>3rd</sup> = G.711mu-Law
- **<sup>4</sup>th = G.711A-Law** $\cdot$  5<sup>th</sup> = G.729

• Klik **OK** Untuk menyelesaikan Konfigurasi **Voice Setting**

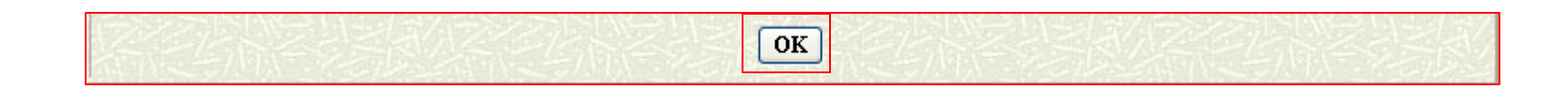

### Menu Reboot

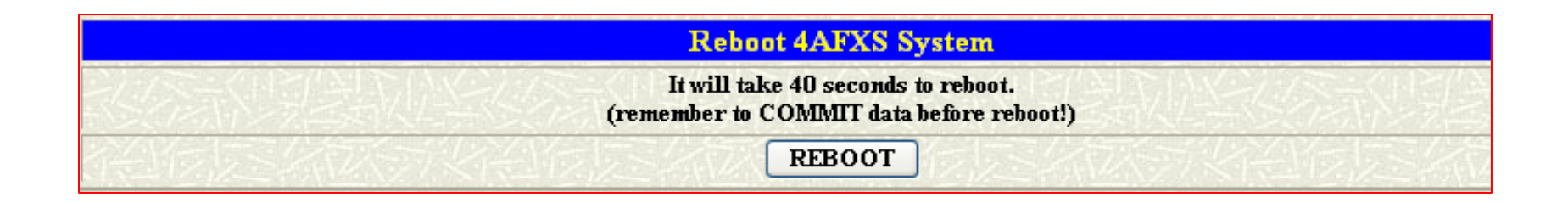

• Klik **REBOOT** untuk menyelesaikan seluruh hasil Konfigurasi

# KONTAKTERIMA KASIH DAN SELAMAT MENCOBA

Jakarta Centre of ICT Studies

http://www.ictcentre.net

Jl. Pangkalan Jati II No.B1 Jakarta Timur

DKI Jakarta Indonesia 13620Landline: +62 21 8613027Fax: +62 21 8618952VR: 0809 88 ICT

#### Penulis

Roni Rodika SMK Negeri 1 Tangerang**funkeyz4@telkom.net**

#### **Editor**

Rini Haryani

**riniers\_03yahoo.com**

Wina februarita

SMK Negeri 1 Rangkasbitung

**Wina\_06@yahoo.com**

Anton Raharja

anton@ngoprek.org